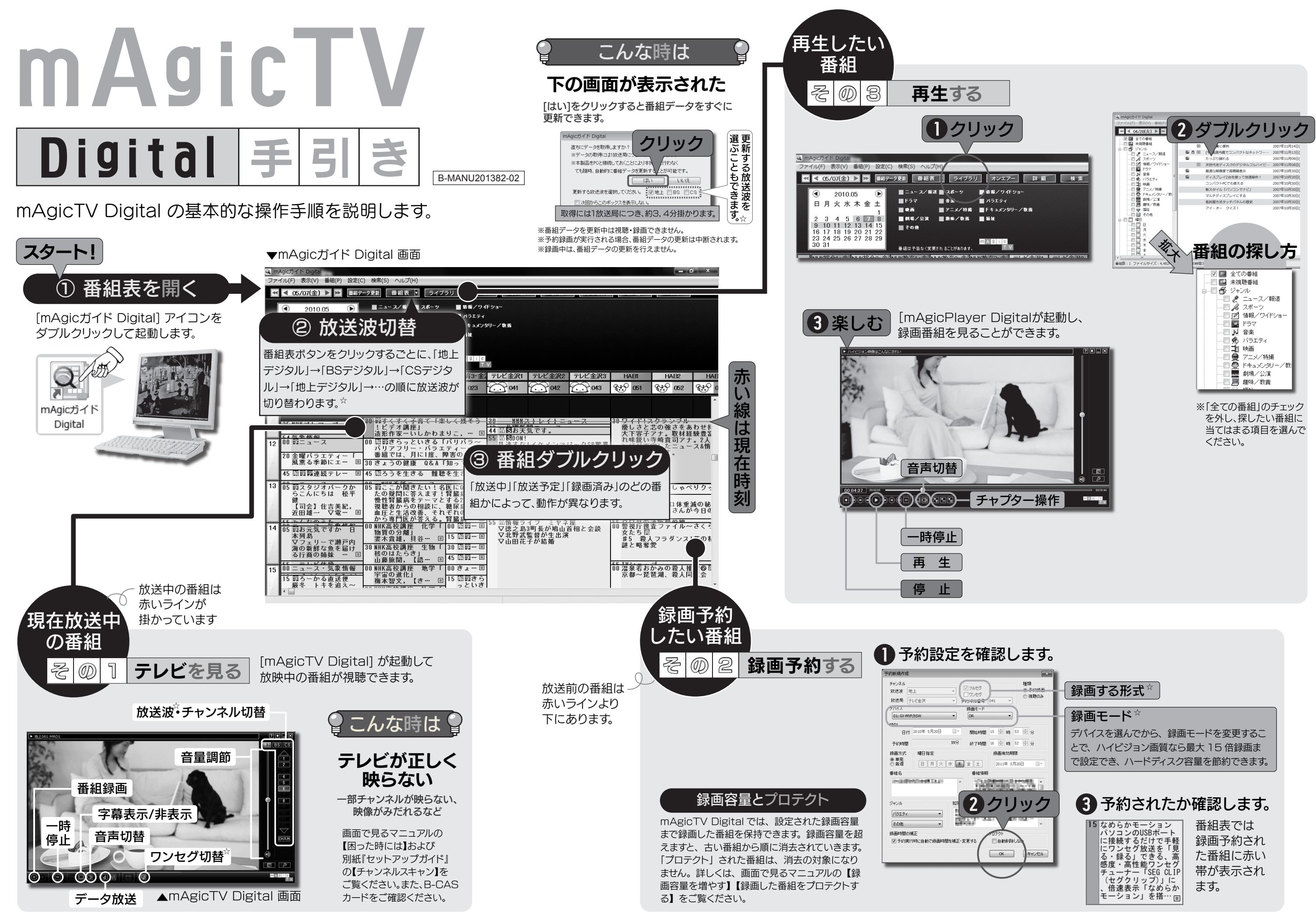

☆ 放送波切替、ワンセグ、録画する形式切替、録画モードは、それぞれに対応している製品でのみ行えます。

# BD・DVD へ残す

### 3. おまかせ録画が設定される

番組表のデータが更新されるたび、上で設定した条件に 合う番組があるかをチェックし、条件に合う番組を自動的 に録画予約します。

**ヒ こんなに便利!! 活用例**<br>> 例えば、 キーワードに今ハマっている芸能人などの名前

2010.08.31 発行  $\land \land \lor$ : http://www.iodata.jp/support. Copyright (C) 2009-2010 I-O DATA DEVICE, INC. All rights reserved.

条件を設定し、その条件に合う番組を自動的に録画予約 するようにできます。 興味のある内容の番組を録画するのに便利です。

- ヒント どこでもmAgicTVのヘルプ参照方法 [スタート]→[(すべての)プログラム]→[I-O DATA]→ [どこでも mAgicTVD]→[どこでも mAgicTV Digital ヘルプ]の順にクリックしてください。
- 
- 
- 
- 

### 1. [おまかせ録画]をクリック

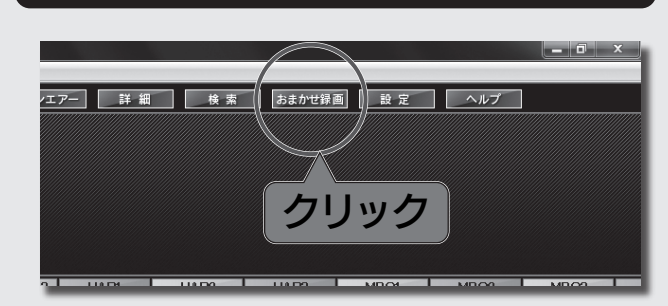

ヒ おまかせ録画の目動更新設定をおすすめします<br>><br>ト 時刻を指定して、おまかせ録画と番組データを自動更新 することができます。

- を登録しておけば、出演番組を自動的に録画できます。
- ※おまかせ録画は放送波に含まれる番組情報で条件を 判定しています。番組情報によってはご希望の番組が 録画できないことがあります。

長期間パソコンをさわらないときでも、条件にあう番組

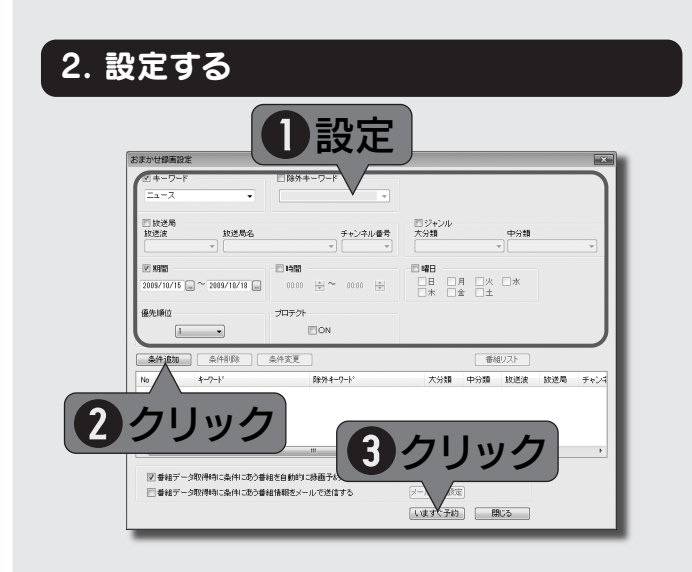

が自動的に録画されます。

## 録画した番組を編集して おまかせ録画で録りまくる 『画面で見るマニュアル』を見て、もっと活用する

本紙に書かれていない操作・設定や対処方法が、画面の例などで案内されています。

**ヒン 編集せずに、手軽に残す**<br>
[編集してダビング (コピー / ムーブ)] ではな<br>
(ヘのダビング (コピー / ムーブ)] や [DVD ^<br>
(フ) (コピー / ムーブ)] をクリックします。<br>
Hangled Material そのまま番組を残すことが<br>
3. 編**集モードでBDかDVDを選ぶ** [編集してダビング(コピー / ムーブ)]ではなく、[BD へのダビング (コピー / ムーブ)] や [DVD へのダビン こグ (コピー / ムーブ)] をクリックします。 編集などを行わず、そのまま番組を残すことができます。

·不要なシーン (CM など) をカットできます。 ・好きなシーンにチャプターを設定できます。 ・複数の番組を同時に編集し、1つのメディアに残せます。

### 困ったら見て欲しい:【困ったときには】

よくある問題の解決方法が記載されています。

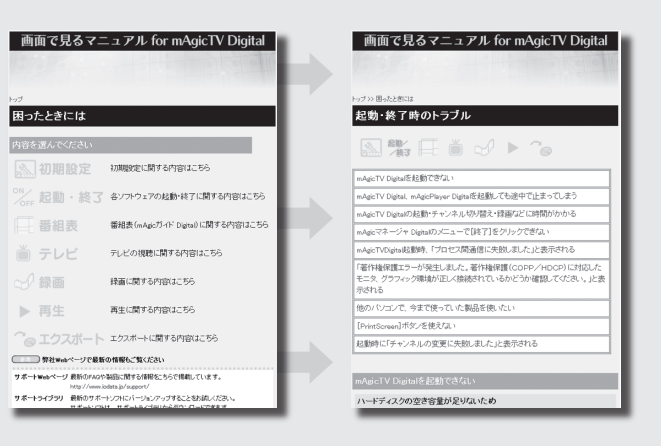

本紙に記載されている内容もさらに詳しく記載されています し、以下のような使用方法も説明されています。

- ■受信感度をチェックする
- ■低スペックマシンで使う [Netbook (SD) モード]
- ■録画した番組をプロテクトする
- ■録画番組を削除する
- ■DTCP-IP サーバーにダビング (コピー / ムーブ) する ■メモリースティックにダビング (コピー / ムーブ) する

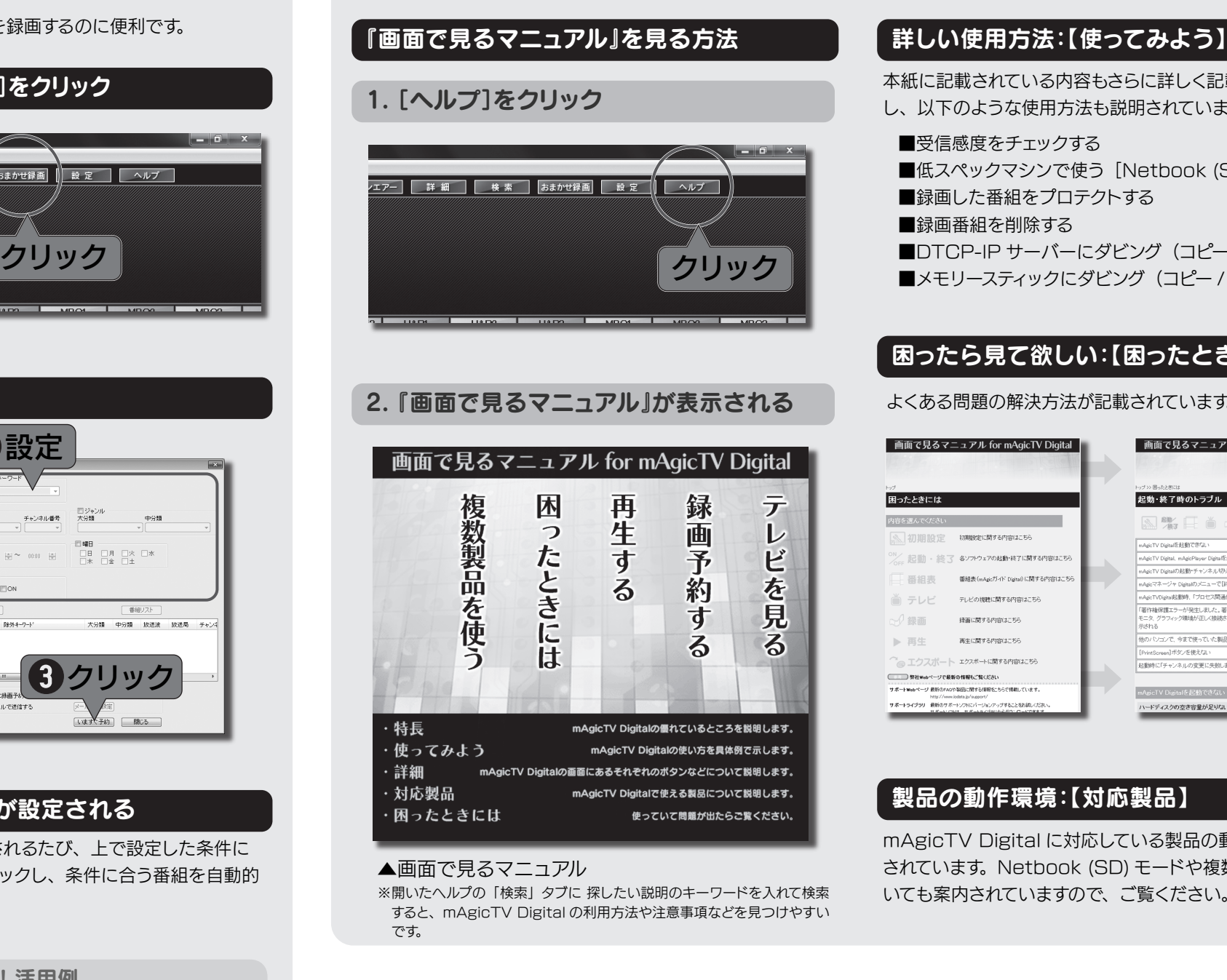

#### 製品の動作環境:【対応製品】

mAgicTV Digital に対応している製品の動作環境が記載 されています。Netbook (SD) モードや複数製品使用につ いても案内されていますので、ご覧ください。

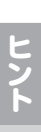

ヒ DiXiM Media Server3のヘルプ参照方法<br>> [スタート]→[(すべての) プログラム]→[DiXiM Media Server 3 for mAgicTV]→[DiXiM Media Server 3 マニュアル] の順にクリックしてください。

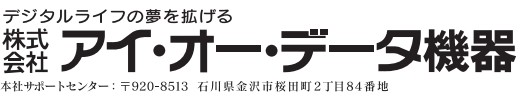

#### 1. mAgicガイド Digitalをライブラリにする

本紙裏面に記載の【再生する】を参考に開いてください。

### 2. 残したい番組をエクスポートする

残したい番組を右クリックし、[エクスポート]→[編集して ダビング (コピー / ムーブ)] をクリックします。

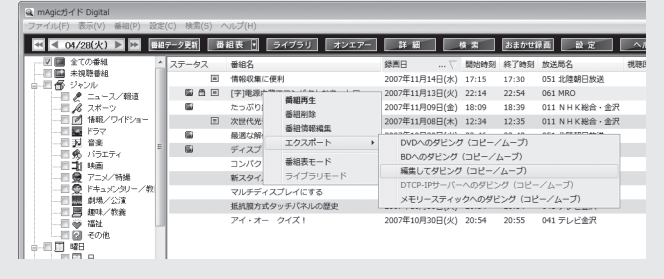

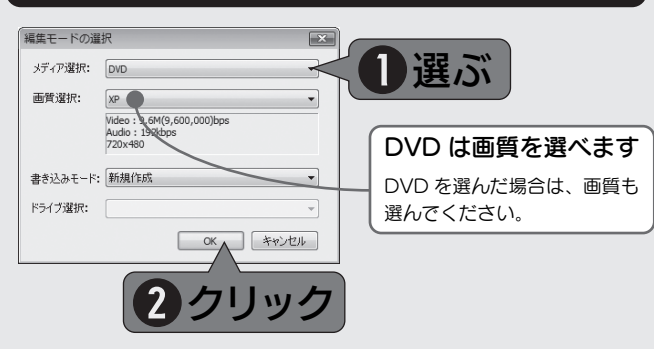

### 4. Direct Disc Recorderで編集を行う

#### できること

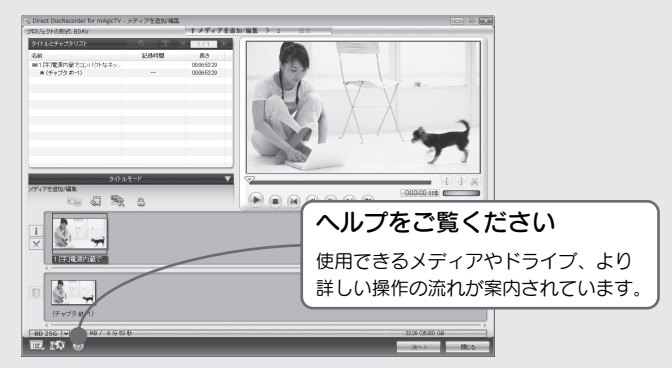